バージョンアップの方法について

1 PCがインターネットにつながった状態で申請用総合ソフトを起動すると,自動的にバージョンチェックを行っ た後に「利用可能な更新があります」ダイアログが表示されますので,「OK」ボタンをクリックしてバージョンアッ プをします。

「スキップ」をクリックすると、クリックしてから1週間は,「利用可能な更新があります」ダイアログが表示され ません。2の「ヘルプ」メニューからの更新を行ってください。

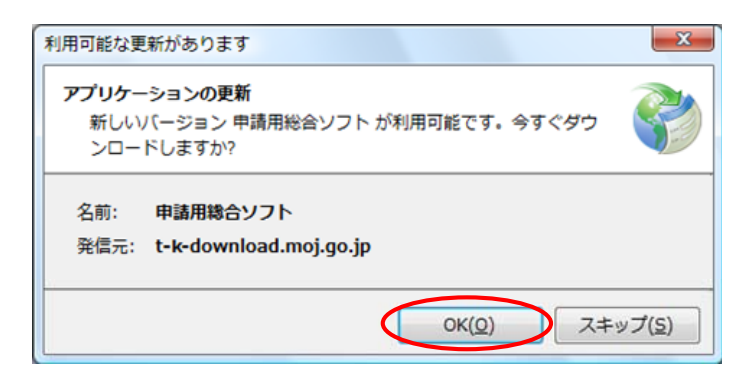

2 既に申請用総合ソフトを起動している状態で「ヘルプ」メニューの「更新の確認」をクリックすることで,最新の 申請用総合ソフトに更新することができます。更新後は,申請用総合ソフトが再起動されますので,処理状況 表示画面以外の窓は全て閉じた後に更新してください。

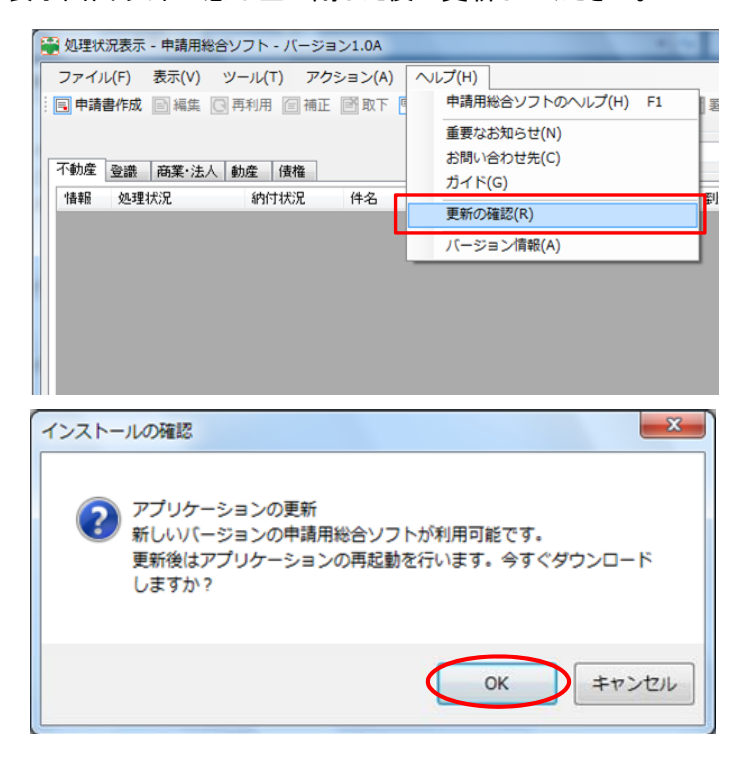